# Trace Voice Tools Installation Guide

On-Demand Face-to-Face

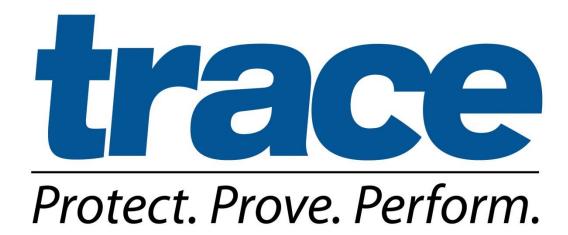

# **Table of Contents**

| Voice On-Demand Installation                                 | 3  |
|--------------------------------------------------------------|----|
| Minimum System Requirements                                  | 3  |
| Hardware Requirements                                        | 3  |
| Connection Instructions for Trace Hardware                   | 4  |
| Voice Face-to-Face Installation                              | 6  |
| Installation Instructions for Trace Voice Recording Software | 7  |
| Using Trace Voice Recording Software                         | 10 |
| Testing Trace Voice Recording Software                       | 13 |
| Troubleshooting Audio & Volume Issues (Software)             | 14 |
| Troubleshooting Audio & volume Issues (Hardware)             | 16 |
| Trace Voice On-Demand Connection with Optional Items Shown   | 20 |

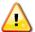

This icon denotes important information concerning the installation of Voice On-Demand.

Please read information carefully before proceeding.

## **Voice On-Demand Installation**

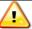

Please read these instructions completely before installing Voice On-Demand.

Software installation will require Administrator permissions on user's computer. Users MUST also have *Write* and *Modify* NTFS permissions to C:\Documents and Settings\All Users\Application Data (C:\Program Data for Windows 7) and C:\Program Files\Trace Voice

## **Minimum System Requirements**

- Microsoft Windows XP, Vista, or Windows 7 (32- and 64-bit)
- An available USB Port (1.1 or higher)
- 2 GHz Processor
- 1GB RAM (2 GB recommended if using non-Trace apps in conjunction with Trace)
- 1 GB free hard disk space (Temporary cache space for audio files)
- Microsoft .NET Framework 3.5 SP 1
- Audio-capable (sound card), speakers/headphones (if playback is desired)

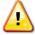

Real-time scans from anti-virus applications scanning the files as they are written can cause slowness in the application and or operating system. Please exclude C:\Documents and Settings\All Users\Application Data\VCTemp (C:\Program Data\VCTemp for Windows 7) from any real-time scans.

## <u>Hardware Requirements (Standard Trace Voice device)</u>

- 1. Trace Voice USB Adapter (rectangular box with USB connector)
- 2. "Y" Splitter cable (black box with RJ-11 jack and two cables coming out of it)
- 3. Trace Voice headset adapter (black box with RJ-25 jack and short cable)
- 4. Coupler (used for extending cable if needed)

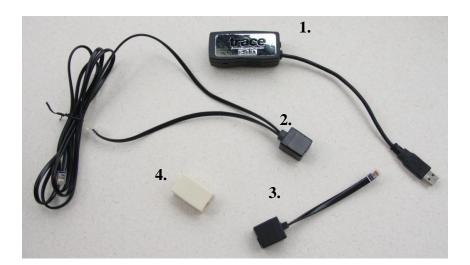

# **Connection Instructions for Voice On-Demand Hardware**

## **Voice On-Demand Handset Connection**

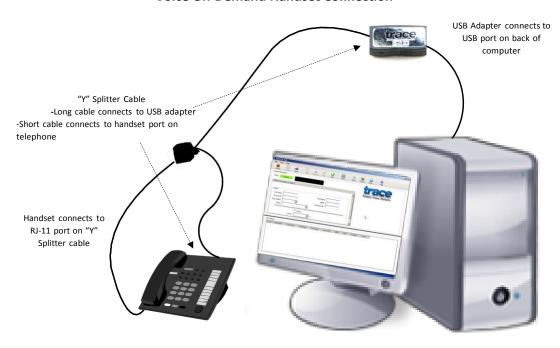

## **Voice On-Demand Wired Headset Connection (with Headset Base)**

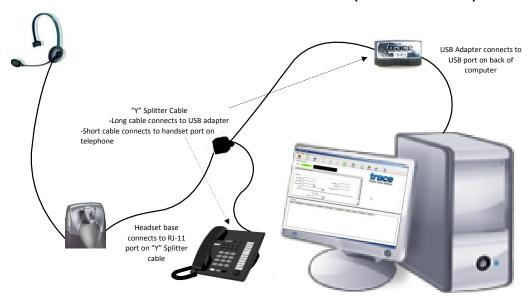

## **Voice On-Demand Wired Headset Connection to Telephone (No Headset Base)**

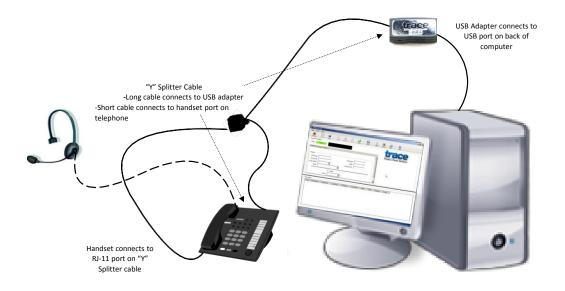

#### **Voice On-Demand Wireless Headset Connection**

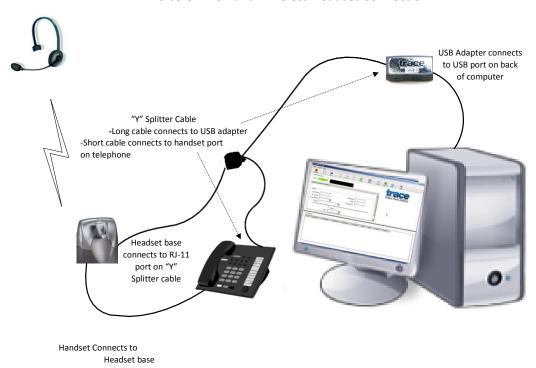

# **Connection Instructions for Voice Face-to-Face Hardware**

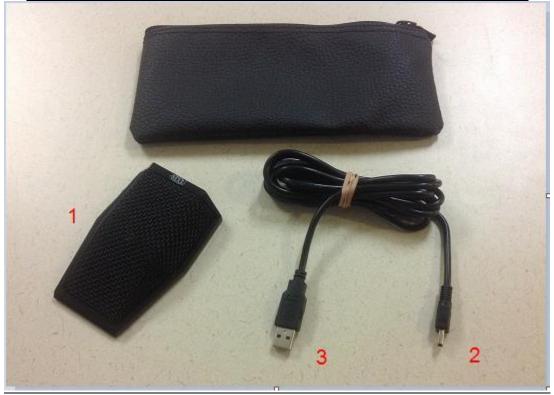

Figure 1: Trace Face-to-Face Device and connecting cable.

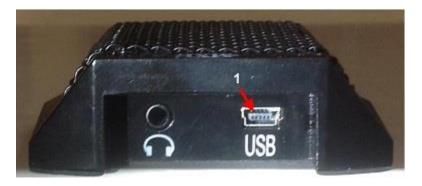

Figure 2: Trace Face-to-Face Device (back)

- 1. Connect the smaller end of the cable (#2 in Figure 1) to the USB slot on the back of the device (#1 in Figure 2).
- 2. Connect the larger connection on the cable (#3 in Figure 1) to an available USB slot on the PC.

# **Installation Instructions for Trace Voice Recording Software**

If you have not already been provided a link in advance, click <u>here</u> to access the Trace downloads page.

Enter the requested information and click 'Submit Request'.

A direct link to the installer packages and Trace documentation will be sent to the email address provided.

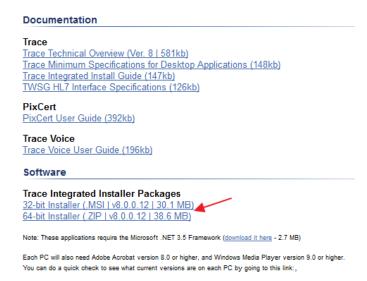

Click the appropriate installer package for the OS of the targeted machine(s) (32- or 64-bit) Save the trace.msi file to the local machine or a network location.

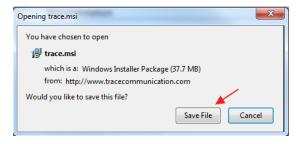

Navigate to the directory where you saved the file and double-click the trace.msi icon to begin installation.

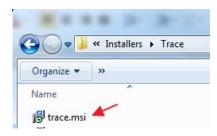

#### Click Next

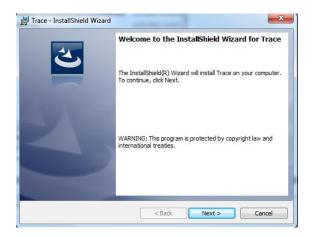

If you are only installing the Trace Voice recording software, click the radio dial to the left of 'Custom' and click next; otherwise, simply click next.

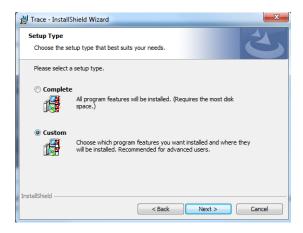

If you've opted for a custom installation, click the plus sign to the left of 'Trace', followed by the down arrow to the left of 'PixCert' then select 'This feature will not be available' and click Next.

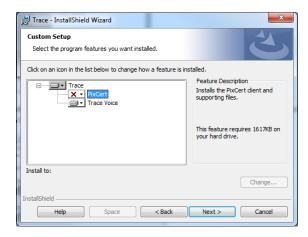

#### Click Install.

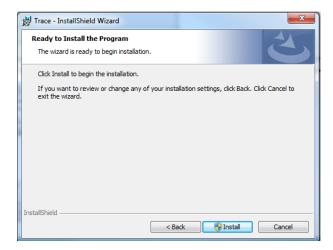

#### Click Finish.

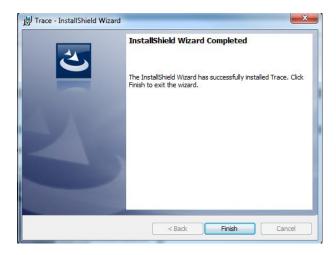

If installing Trace software via Windows command prompt, please see the <u>Trace Integrated Install</u> <u>Guide</u> for available command line parameters

NOTE: The 64-bit installer is an executable and cannot be installed via Windows command prompt.

## Using Voice On-Demand and Face-to-Face with the Trace Voice Software

Double-click the Trace Voice shortcut on the desktop.

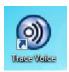

First, the application checks for program updates then launches.

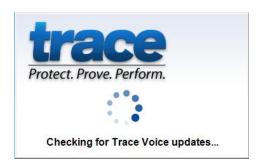

The launch screen prompts for a user ID & passphrase.

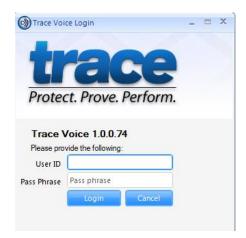

#### **NOTES:**

If you are performing pre-conversion testing and do not know the assigned testing ID, please contact your TWSG Trace server owner or project manager to obtain it.

If activation fails, please contact Trace Product Support at 1-877-864-2378. Provide your name and the facility from which you are calling, and an Account Specialist will assist you with activation issues.

If activation is successful, you will see the image below as the application loads.

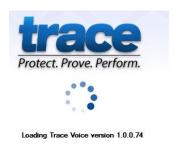

Once loading is complete, the application launches and is ready to start recording (as indicated by the green 'Ready' indicator and call time of 00:00:00).

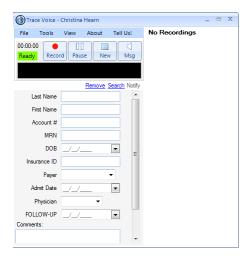

NOTE: For Face-to-Face you will need to set the recording source.

#### Click on Tools

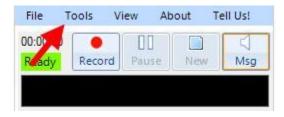

In the drop down click on Choose Recording Source and select USB Microphone

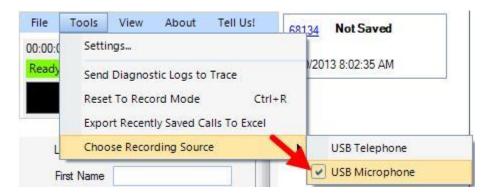

# **Testing the Trace Application**

#### **RECORDING:**

Click the Record button and make an outbound call or start a conversation. The green 'Ready' indicator changes to a red 'Record' indicator and the recording timer should begin.

Speak into the face-to-face device, handset or headset and have the other party speak. In both instances, you should see a green waveform below the recording controls that fluctuates along with the call volume on each side.

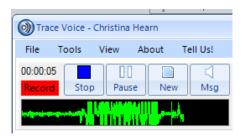

If you see little to no fluctuation in the green waveform, please be sure that the device is connected to the PC and/or phone as indicated in the 'Hardware Requirements' section. Please see 'Troubleshooting Audio and Volume Issues' in the next section of the guide.

#### **PLAYBACK:**

The recording(s) you've just made will appear on the right side of the application.

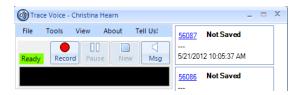

To access editing options click the blue hyperlinked tracking number. This will change the recording controls to playback controls. Click the Play button to test playback (if speakers/headphones are available).

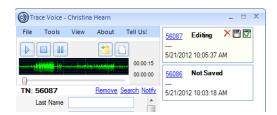

If no sound is heard on playback, see 'Troubleshooting Audio and Volume Issues' in the next section of the guide.

# **Troubleshooting Audio and Volume Issues (Software)**

These troubleshooting steps

Go to Start > Control Panel > Sounds and Audio Devices.

Be sure that the default playback device is set to the PC's internal sound card (if it exists) and the default recording device is set to USB\_P2PC, within both the Audio and Voice tabs.

The settings on the Audio Tab should be as follows:

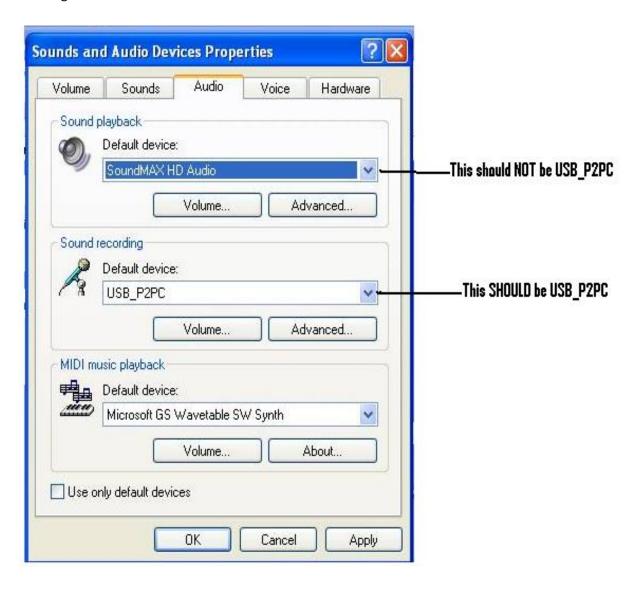

The settings on the Voice Tab should be as follows:

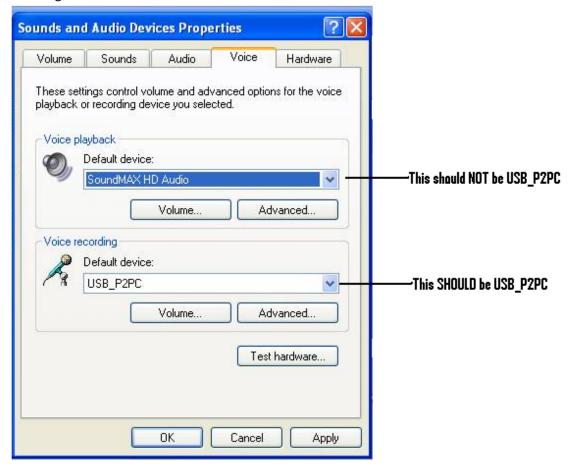

NOTE: For Face-to-Face Device, Recording Default Device should be USB audio Codec.

Try your recording again, and if you still encounter issues, double-check the volume settings for the USB\_P2PC device or USB audio Codec.

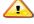

Please note: Speakers or headphones are required to hear playback of any recordings.

# **Troubleshooting Audio and Volume Issues (Hardware)**

Most of the audio and volume issues revolve around the connection to the telephone. Depending on the phone, amplifier, or headset the connection to the telephone could vary or require additional adapters. This section will cover the main connectivity issues and how they should be resolved.

Issue: When I make a call, I can hear the party I called but they cannot hear me.

Find the <u>Trace Voice Headset Adapter Cable</u>. It's a short, black, phone wire connected to a black 1 inch by 1 inch cube with a RJ-25 jack on one side. You will want to put this adapter in between the Trace Voice USB Adapter and the long cable coming from the "Y" splitter. This adapter cable compensates for the headset jack wiring difference at some of the headset ports.

Try your call again and you should now be able to hear the called party and they should be able to hear you.

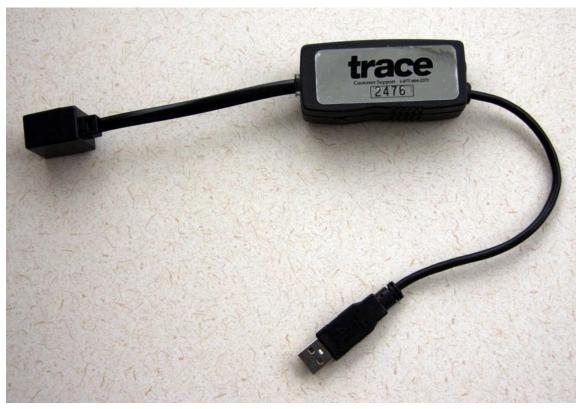

(Figure 1) Trace Voice Headset Adapter Cable connected to the Trace Voice USB Adapter

Issue: When I make a call I can hear the called party and they can hear me but the volume coming from the Trace Voice side is very low.

This issue is typically noticeable not only when speaking but recording in Trace Voice. Begin recording a telephone conversation using Trace Voice and watch for fluctuation of the volume indicator bar. You will probably see heavy fluctuation when the called party speaks but hardly any when you speak. This would indicate a lack of side tone at the local handset or headset.

This particular problem requires a <u>Trace Voice No Side-Tone Adapter</u> (Part # 1005NSA) which is provided on an as-needed basis. You will need to contact **Trace Product Support** at **1-877-864-2378** to request this adapter.

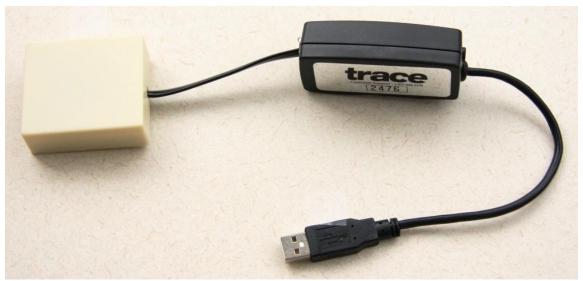

(Figure 2) Trace Voice No Side-Tone Adapter connected to the Trace Voice USB Adapter

#### Issue: When I play the Disclaimer Message, neither I nor the called party can hear it play.

When this occurs, it is typically because the headset microphone loads the output of the USB Adapter so that the Disclaimer Message cannot be heard. Although the No Side-Tone Adapter (above) is somewhat helpful with this, there is another adapter that actually fixes the problem, the <u>Trace Voice Headset Impedance Adapter Cable</u>.

The adapter for this issue is provided only on an as-needed basis. Depending on your connection you will need to choose one of two available impedance adapter cables to resolve this issue.

- For most cases you will need Part # 1005HSIA
- However, if your connection required the use of the *Trace Voice Headset Adapter Cable* to compensate for a headset jack wiring difference, you will need Part # 1005HSIA-2
- This adapter is put in series between the splitter and your headset or other device plugged into the splitter.

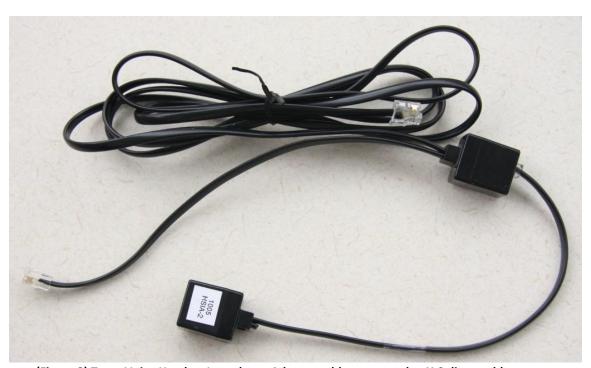

(Figure 3) Trace Voice Headset Impedance Adapter cable connected to Y-Splitter cable

## Issue: When I'm recording a call there is a buzzing or "hum" on the line.

If you notice a buzzing or hum on the line when you're recording a conversation, look for a small, unmarked switch on the side of the Trace Voice USB adapter. Flip that switch, and then check to see if the line noise is still there. If the line noise is still there, you may need a Trace Voice Hum Adapter cable.

The <u>Trace Voice Hum Adapter cable</u> is provided on an as-needed basis and can be requested from <u>Trace Product Support</u> at <u>1-877-864-2378</u>. Once you have this cable, it should be put in between the USB adapter and the long cable going to the splitter. If there are other adapters in series here, you can put this adapter anywhere in between them.

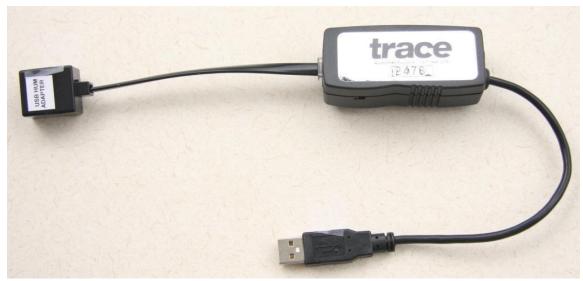

(Figure 4) Trace Voice Hum Adapter cable connected to the Trace Voice USB Adapter

# Trace Voice Wireless Headset Connection (with Optional Items Shown)

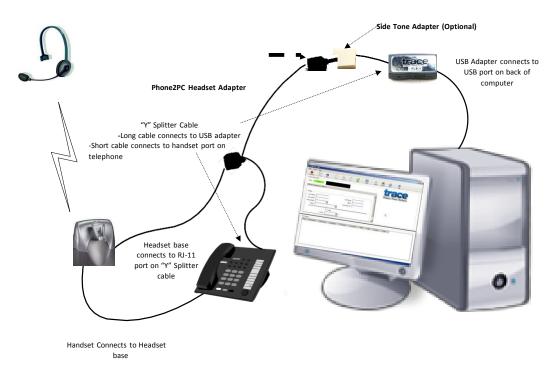

The <u>Trace Voice Education Guide</u> contains additional information on the features and use of Trace Voice.

If you have any suggestions regarding changes to this document, please send us an email message with the subject line "Trace Voice Installation and Procedures" to <a href="mailto:support@twsg.com">support@twsg.com</a>, or call TWSG Product Support at 1-877-864-2378.